## 00000000000000000  $\Box$ HOW DO YOU. . .  $\Box$  $\Box$

 $\Box$ 

 $\Box$ 

 $\Box$ 

 $\Box$ 

 $\Box$ 

 $\Box$ 

 $\Box$ 

## $\Box$ **FIND PERSONAL FOLDERS?**  $\Box$  $\Box$

 $\Box$ Recall that your personal folders are stored under the My Documents folder. That folder is in  $\Box$ Windows Explorer, an important part of Windows that you should understand.  $\Box$ 

 $\Box$ All of your files are stored there. To find Windows Explorer, click Start>>All Pro- $\Box$ grams>>Accessories>> Windows Explorer. In the left panel, you'll find a list of yellow folders. That is actually a diagram (called a "tree") of your hard drive. You'll find My Documents  $\Box$  $\Box$ listed on the tree. Click it, and its contents will be displayed on the right. Included are your folders and, perhaps, some files.  $\Box$  $\Box$ 

You probably keep all your stuff in My Documents. Just open Windows Explorer to access My  $\Box$  $\Box$ <u>Documents.</u>

 $\Box$ But you can also do it from the desktop (the screen you see when Windows boots up). De- $\Box$  $\Box$ pending on your version of Windows, there may be a My Documents icon on your desktop. If  $\Box$ so, you can open it by double-clicking. Your personal folders then will be listed.  $\Box$  $\Box$ 

If the icon is not on your desktop, or if it doesn't work, you can create a shortcut to the desk- $\Box$ top. In Windows Explorer, click Desktop in the left panel. My Documents will be listed on the  $\Box$ right. Right-click My Documents. Select Create Shortcut. A link, entitled Shortcut to My Docu- $\Box$ ments, will appear at the bottom of the list in the right panel. Put the cursor on it, press the left  $\Box$ mouse button, and drag it to Desktop in the left panel. Release the button. The shortcut will  $\Box$  $\Box$ now be on the desktop. Double-click it to access your folders. See, that was easy!  $\Box$  $\Box$  $\Box$ 

## $\Box$ **MAKE INTERNET EXPLORER FILL IN THE BLANKS?**  $\Box$  $\Box$

Internet Explorer can fill in the blanks for you when you're using Web forms. For instance, it  $\Box$ can remember your password. Put in your user name, and the password is added automati- $\Box$ cally. This function is known as AutoComplete.  $\Box$ 

 $\Box$ To find it, open Internet Explorer. Click Tools>>Internet Options. Select the Content tab and  $\Box$  $\Box$ click AutoComplete.  $\Box$ 

 $\Box$ You can set up AutoComplete to remember Web addresses, form information and user  $\overline{0}$  $\Box$ names and passwords. For instance, if you have entered your address previously, Auto-Complete will remember it. In the future, when you enter the first number, AutoComplete will  $\Box$ offer the full address. You can call up everything available for a particular form. For instance,  $\frac{0}{n}$  $\Box$ go to a search site and double-click the blank. A selection of search terms will be offered. You  $\Box$  $\Box$ can choose one, or you can delete some. Highlight the term by putting the cursor on it. Then  $\Box$ click Delete. Unfortunately, that will not work with Web addresses.  $\Box$  $\Box$ 

 $\Box$ The places you visit will be stored in the address bar in Internet Explorer. You cannot delete  $\Box$  $\Box$ them individually. You must delete them all. Click Tools>>Internet Options, select General  $\Box$ and click Clear History.  $\Box$  $\Box$  $\Box$ 

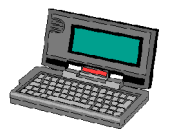

 $\Box$ 

 $\Box$ 

 $\Box$ 

 $\Box$ 

 $\Box$ 

 $\Box$ 

 $\Box$